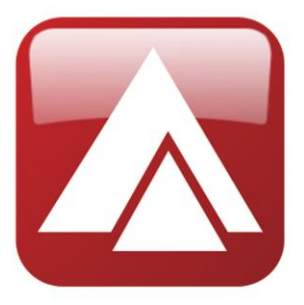

**impro** technologies<sup>®</sup><br>ACCESS CONTROL

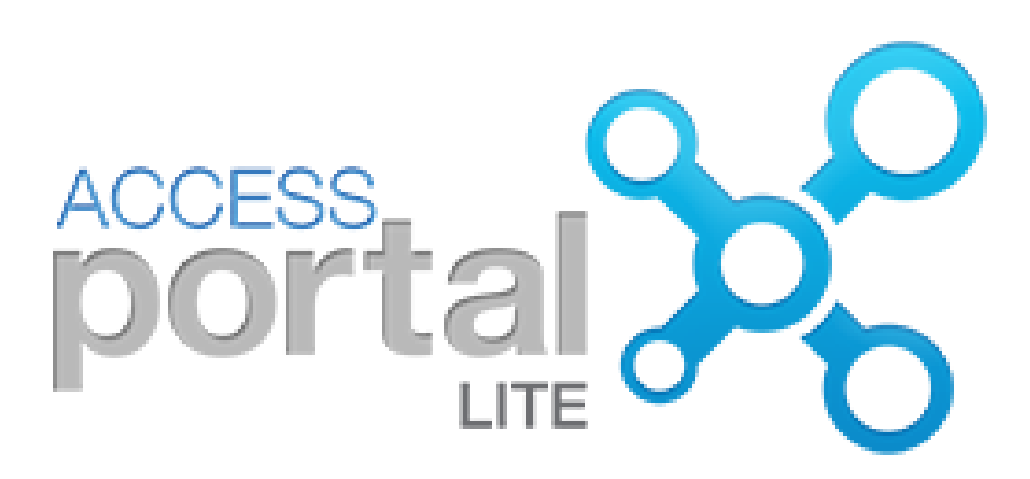

Uživatelský manuál

verze 12/2022

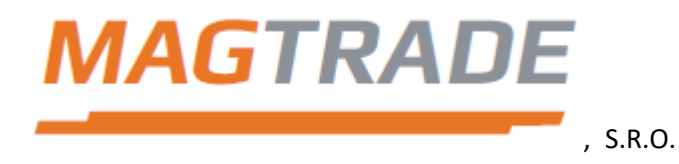

Autorizovaný distributor firmy IMPRO Technologies Ltd. pro Českou republiku

**[www.magtrade.cz](http://www.magtrade.cz/)**

### Obsah

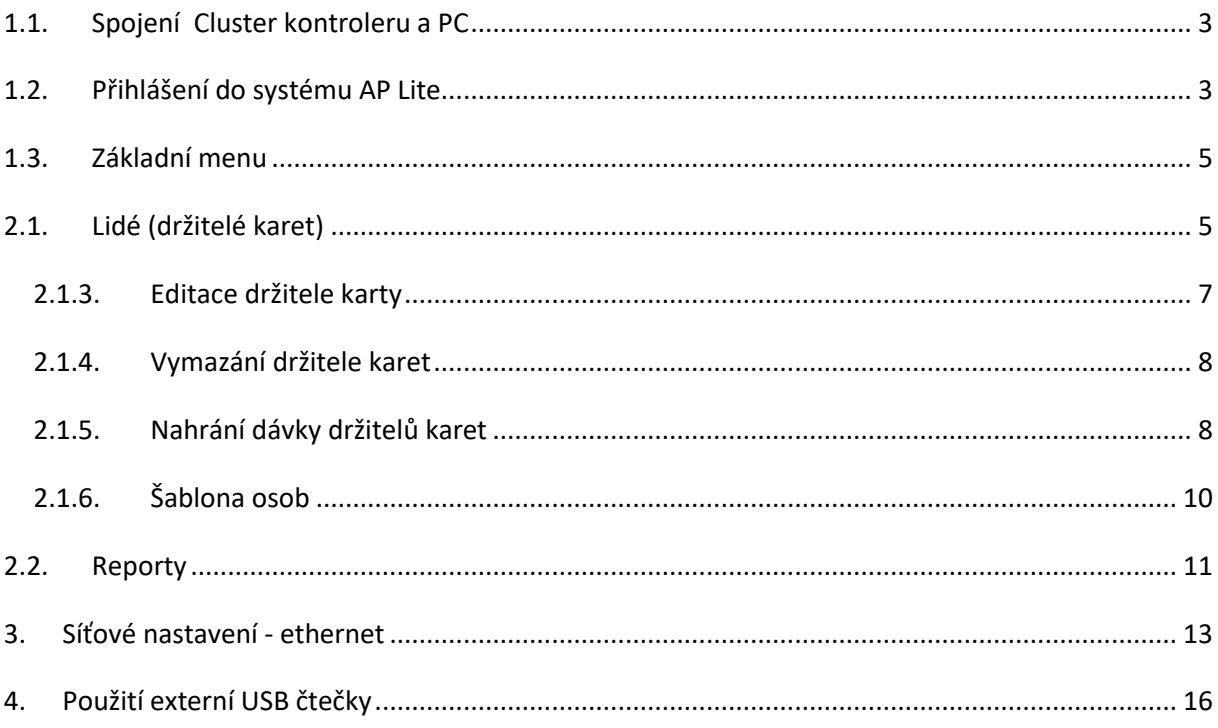

Manuál je primárně určen pro nastavování systému přes webový prohlížeč. Parametry nastavení jsou stejné i při nastavování přes dotykovou LCD obrazovku Cluster kontroleru systému Access Portal Lite (dále jen AP Lite), pouze je menu graficky upraveno a rozděleno do odlišné struktury. Jednotlivé parametry se na LCD zobrazují rozděleny na více stránek. (Na obrazovku kontroleru je možné umístit méně informací než do okna webového prohlížeče) Mezi jednotlivými stránkami na LCD kontroleru se přepíná pomocí tlačítek << a >>.

# <span id="page-2-0"></span>**1.1. Spojení Cluster kontroleru a PC**

Kontroler systému AP Lite má pouze jednu možnost spojení s PC. Pomocí konektoru RJ 45 na horní straně kontroleru připojíme zařízení do sítě. V případě dynamické sítě není zapotřebí dalšího nastavování. Pouze otevřete Váš webový prohlížeč a do adresy zadejte [http://aplite](http://aplite/) . Dále postupujte dle manuálu viz. Přihlášení do systému AP Lite.

Jestliže se Vám nepodaří spojit postupujte dle manuálu viz kapitola **Síťové nastavení - Ethernet**

Pro spolehlivou funkci WEB serveru AP Lite používejte webový prohlížeč plně kompatibilní s HTML5. Díky němu je pak možné systém ovládat z chytrého telefonu, tabletu, či počítače.

# <span id="page-2-1"></span>**1.2. Přihlášení do systému AP Lite**

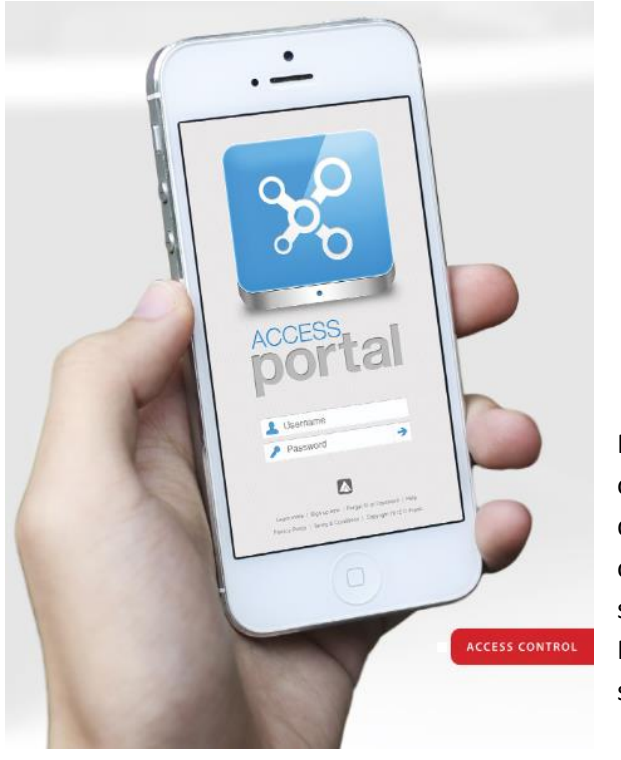

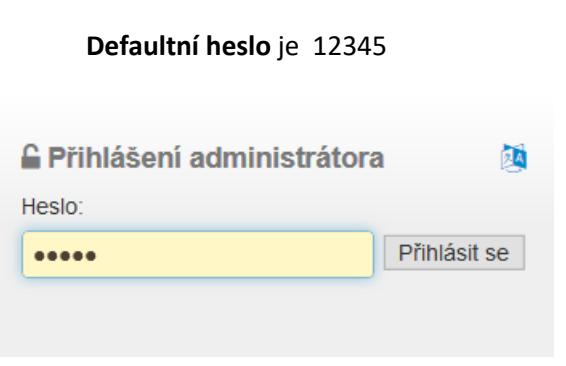

Nastavení systému je možné měnit pouze po odemknutí heslem administrátora. Po zadání IP adresy do prohlížeče budete vyzvání k zadání hesla. (Při ovládání na LCD obrazovce zmačkněte tlačítko s obrázkem klíče a budete opět vyzváni k zadání hesla.) Při správném zadání hesla se otevře základní menu s možnostmi nastavení systému AP Lite.

Do systému může být v jeden okamžik připojen

pouze jeden uživatel. V případě, že bude systém nastavován přes dotykový displej, nebude možné se do něj připojit přes síť a opačně. V případě nastavování přes WEB server se na displeji zobrazí

Connected to IP adresa připojeného uživatele. V případě nastavování přes displej se ve WEBovém prohlížeči zobrazí zpráva Already Connected to TFT LCD.

Na přihlašovací obrazovce s heslem, je možné provést změnu jazyka zobrazení. Kliknutím na symbol jazyků zobrazíme seznam podporovaných jazyků zobrazení.

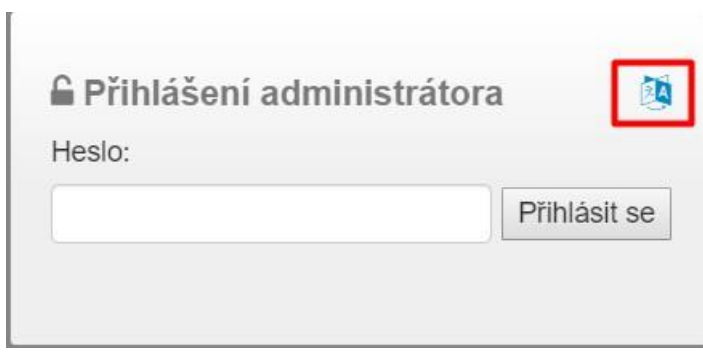

Změnu jazyka provedeme výběrem požadovaného jazyka a stisknutím tlačítka: Nastavte jazyk.

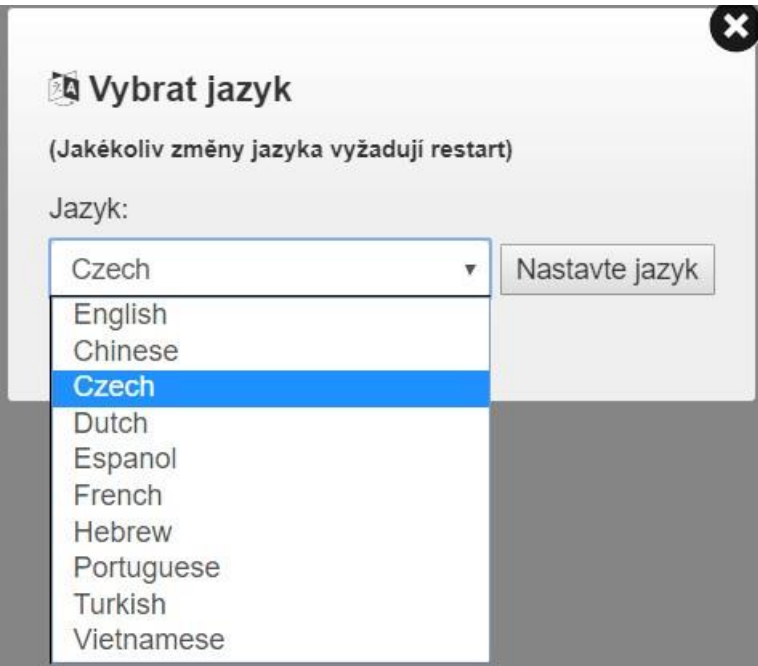

## <span id="page-4-0"></span>**1.3. Základní menu**

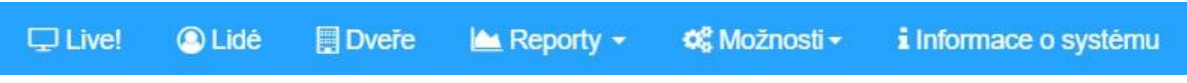

**Live!** – Zobrazit aktuální seznam transakcí a systémových zpráv

**Lidé** – Nastavení přístupových práv jednotlivých držitelů karet

**Dveře** – Soupis aktuálně nastavených dveří v systému

**Reporty** – Zobrazení uložených transakcí (průchodů) a stavů systému

**Možnosti** – Konfigurace systémových parametrů: Auto-Id, nastavení a ovládání dveří, přístupových skupin, svátku, kódů důvodu odchodu, času a komunikace kontroleru …

## <span id="page-4-1"></span>**2.1. Lidé (držitelé karet)**

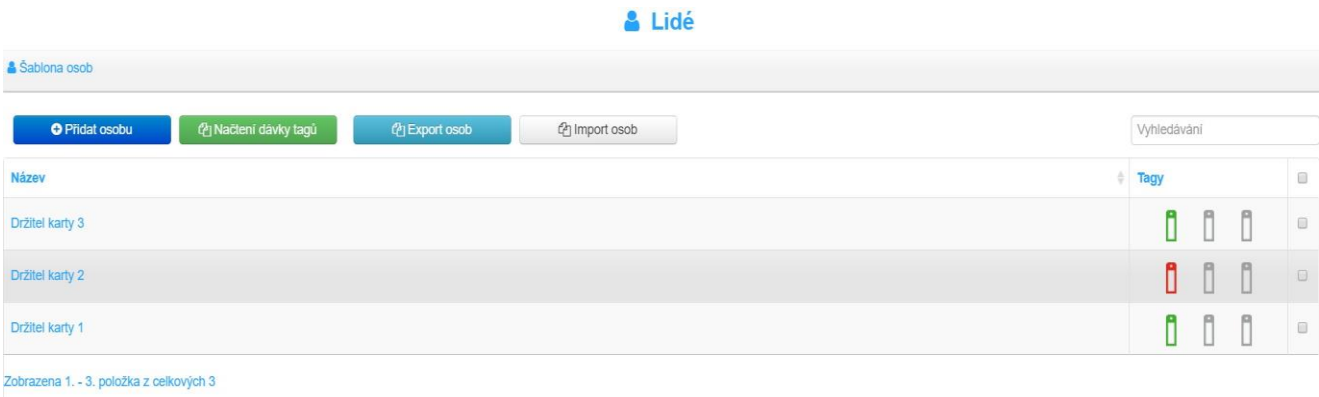

V okně držitelé karet vidíte seznam aktuálně uložených držitelů karet. Každý řádek v seznamu odpovídá jednomu držiteli karty. Pro rychlý přehled je v řádku zobrazeno (zleva) jméno, příjmení a stav jednotlivých karet.

Stavy karet jsou od sebe barevně odlišeny:

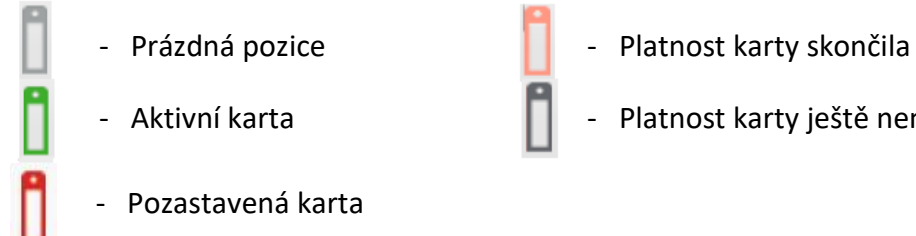

- 
- Aktivní karta  $\Box$  Platnost karty ještě nenastala

Kontroler AP Lite má paměť pro 1000 držitelů karet. Každý držitel karty může mít uloženy až 3 karty.

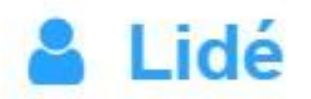

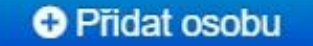

**2.1.1.**

## **2.1.2. Přidání držitele karet**

- 1. Vyplňte **jméno** a **příjmení** (musí být jedinečné v celém systému AP Lite). Aby bylo možné držitele karty uložit, musí být vyplněno alespoň jedno pole. (max 16 znaků)
- 2. Z rozevíracího seznamu vyberte přístupovou **úroveň**  držitele karet.

**Návštěvník** – má omezený přístup, platnost karty je omezená pouze na den vydání **Uživatel** – zaměstnanecká normální karta, přístup omezen pouze pomocí vzorku režimu dveří

**Administrátor** – nejvyšší úroveň - nedodržuje pravidla APB a režimu dveří

- 3. Pokud bude používán, pak přiřaďte PIN kód držiteli karet (rozmezí od 2 do 65534)
- 4. Do **Uživatelského pole** je možno vepsat jakékoliv označení, či informaci např. číslo bytu, nebo společnost. (max 32 znaků)
- 5. V poli **Číslo karty** je možné buď načíst číslo karty, nebo vložit OPK - osobní přístupový kód.

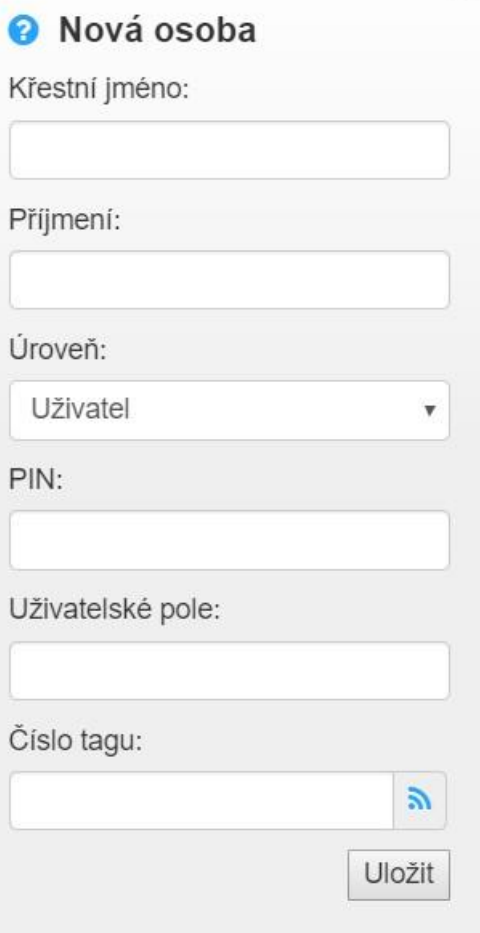

- a. Stiskem ikony i se rozevře seznam čteček v systému, které lze zvolit jako načítací čtečku. Po výběru načítací čtečky, stiskněte tlačítko **Načíst** a přiložte kartu ke zvolené čtečce. Tím dojde k načtení čísla karty. Pokud bylo načtení úspěšné, zobrazí se číslo v poli Číslo
- karty**.** b. V případě, že minimálně jedna z klávesnicových čteček v systému pracuje v režimu dveří osobního přístupového kódu **OPK**, je možné místo kódu karty napsat kód OPK držitele karty, kterým bude ovládat zvolené dveře. Rozmezí OPK kódu je od 1 do 999999999.
- 6. Uložte nastavení držitele karty.
- 7. Po uložení se držitel karty zobrazí v seznamu držitelů karet. V řádku jsou zobrazeny vyplněné hodnoty a stav 3 karet.

### **2.1.3. Editace držitele karty**

<span id="page-6-0"></span>V seznamu vybereme držitele karet, kterého chceme upravovat a jedním kliknutím na daný řádek otevřeme tabulku. Tabulka je stejná jako při přidávání nového držitele karty, ovšem s již vyplněnými údaji, které můžeme upravovat.

Editaci jednotlivých karet spustíme kliknutím na jednu ze tří pozic v pravé části řádku v seznamu držitelů.

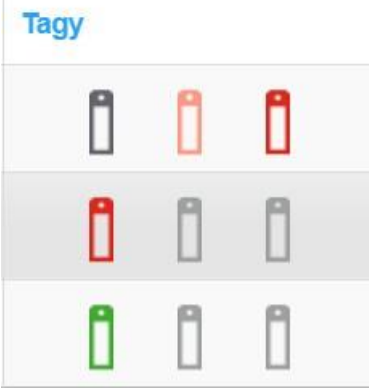

- 1. V poli **Číslo tagu** je zobrazeno buď samotné číslo karty, nebo kód OPK.
- 2. Z rozevíracího seznamu v poli **Přístupová skupina** zvolíme požadovanou přístupovou skupinu.(Primárně je skupina přiřazena dle nastavení nahrávací šablony.)
- 3. Po kliknutí na ikony **Od**: a **Do**: lze omezit platnost karty k určitým datům. (Pokud je nastavena úroveň držitele karty jako Návštěvník, bude automaticky nastaveno datum konce platnosti na den vydání karty vytvoření držitele karty – proveďte kontrolu nastavení v detailu tagu.)
- 4. Karty je možno jednotlivě pozastavit zaškrtnutím pole **Pozastavit tag**.
- 5. Pro dokončení potvrďte stiskem tlačítka

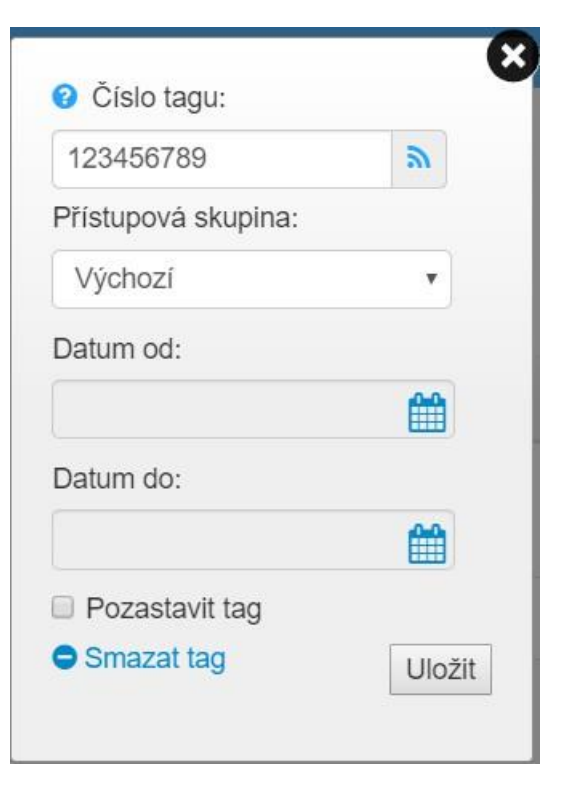

### <span id="page-7-0"></span>**2.1.4. Vymazání držitele karet**

V seznamu vybereme držitele karet, kterého chceme vymazat. Stiskem řádky

otevřeme tabulku pro editaci. Stiskem tlačítka **o** Smazatosobu , v levém spodním rohu, smažeme držitele karty. Před smazáním se objeví se hláška, zda-li jsme si jisti vymazáním této položky.

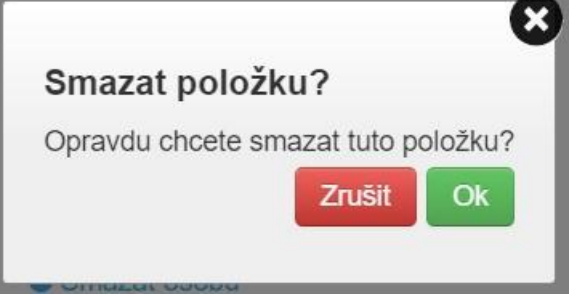

Obdobně postupujeme i při vymazávání jednotlivých karet. Po otevření editace

uložené karty se zobrazí v levém spodním rohu tlačítko **O** Smazat tag , po jehož stisku smažeme konkrétní kartu. Před smazáním se opět objeví hláška, zda-li jsme si jisti vymazáním této položky.

### **2.1.5. Nahrání dávky držitelů karet**

<span id="page-7-1"></span>V případě potřeby nahrání většího počtu karet volíme metodu nahrání dávky držitelů karet. Před začátkem nahrávání doporučujeme úpravu nahrávací šablony dle vlastních potřeb. viz. kapitola 2.1.6 – Šablona držitelů karet.

### **2.1.5.1. Přidat dávku tagů – sekvenční načítání**

4 Načtení dávky tagů

Máte-li k dispozici karty ze stejné série s po sobě jdoucími čísly, je možné karty nahrát bez nutnosti přikládání všech karet k nahrávací čtečce. Stačí přiložit pouze první a poslední kartu ze série. Také je možné přímo zadat čísla do polí prvního a posledního tagu.

Na obrázku vpravo vidíte příklad nahrání 9 kusů karet počínaje číslem 11111111 a konče 11111119. Kliknutím na tlačítko **Vytvořit** se tagy a držitelé karet automaticky vytvoří podle předem nastavené šablony do databáze.

V případě, že budete na některé z připojených klávesnicových čteček využívat zadávání osobního přístupového kódu OPK, nemusíte vypisovat všechny kódy za sebou. Stačí opět zapsat pouze počáteční a konečné číslo a zbylé karty budou automaticky vytvořeny. Vzhledem k bezpečnosti se

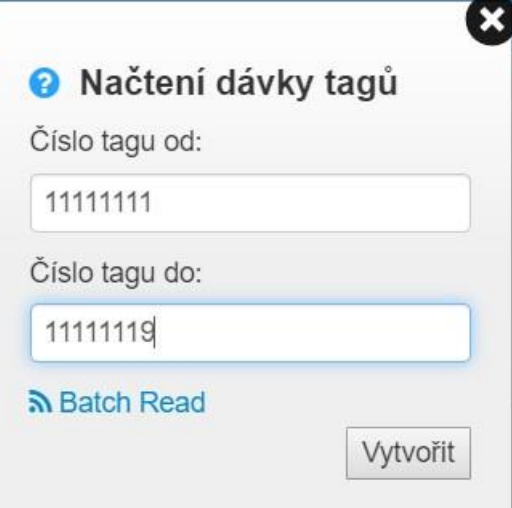

však doporučuje změna jednotlivých kódů na unikátní variace, aby nebylo možné kódy zneužít.

### **2.1.5.2. Přidat dávku tagů – postupné načítání**

Nesekvenční tagy se musí jednotlivě nahrát. Každý tag musí být přiložen ke čtečce, aby došlo k načtení jeho unikátního kódu.

Stiskem ikony se rozevře seznam čteček v systému, které lze zvolit jako načítací čtečku. Po výběru načítací čtečky, přejde čtečka do režimu načítání a začne akusticky i opticky signalizovat tento stav.

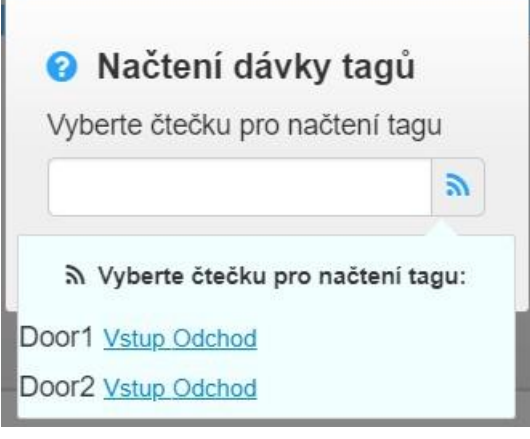

Nyní postupně přikládejte jednotlivé tagy, jejichž načtená čísla budou automaticky ukládat do paměti.

Stiskem tlačítka **O** Hotovo dojde k vytvoření držitelů karet podle šablony držitelů tugá a dle čísla tagu.

#### a Batch Read

## **2.1.6. Šablona osob**

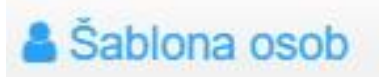

<span id="page-9-0"></span>Při každém nahrávání nového držitele karty se dané položky vyplní dle nastavené nahrávací šablony a my můžeme dopisovat třeba pouze pořadí.

Z rozevíracího seznamu vyberte přístupovou **úroveň** držitele karet:

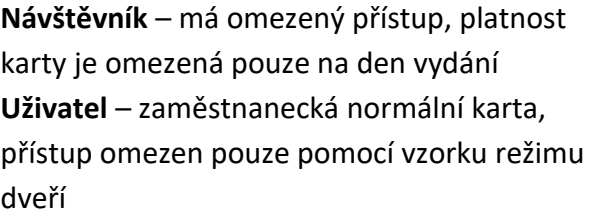

**Administrátor** – nejvyšší úroveň - nedodržuje pravidla APB a režimu dveří

Pokud bude používán, pak přiřaďte **PIN** kód držiteli karet (rozmezí od 0 do 65535)

Do **Uživatelského pole** je možno vepsat jakékoliv označení, či informaci např. číslo bytu, nebo společnost.

Z rozevíracího seznamu v poli **Přístupová skupina** zvolíme požadovanou přístupovou skupinu. Primárně je zvolena Výchozí přístupová skupina.

Po kliknutí na ikony **Od**: a **Do**: lze omezit platnost karet k určitým datům. (Pokud je nastavena úroveň držitele karty jako Návštěvník, bude automaticky nastaveno datum konce platnosti na den vydání karty - vytvoření držitele karty.)

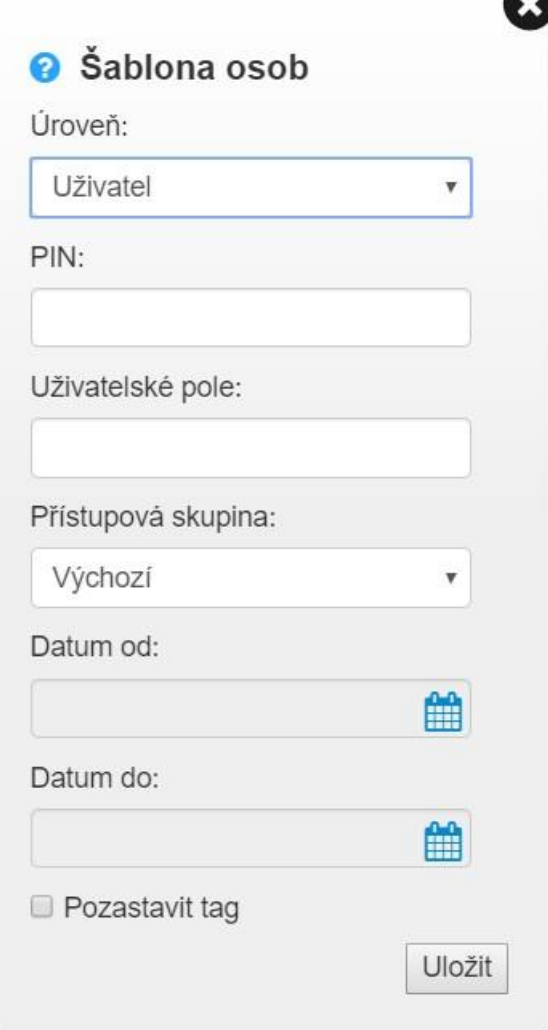

Karty je možno jednotlivě pozastavit zaškrtnutím pole **Pozastavit kartu**.

Pro dokončení potvrďte stiskem tlačítka Uložit

## <span id="page-10-0"></span>**2.2. Reporty**

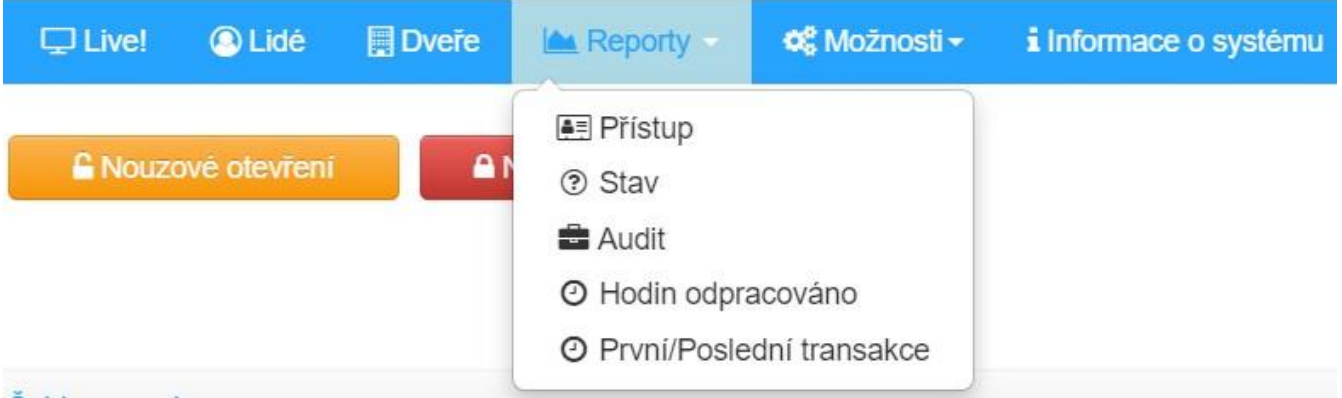

Cluster kontroler v paměti uchovává 100 000 událostí. Paměť je typu FIFO - first IN first OUT. Tedy nejstarší transakce uložená v paměti se přepíše nejnovější atd.

Hledané transakce rozdělujeme do 4 kategorií:

- **Přístup** -Zobrazí všechny přístupy vybraného držitele karty (nebo všech držitelů karet) ve vybraném časovém úseku.
- **Stav**  Zobrazí stavy kontroleru a terminálů ve vybraném časovém

úseku.(ztráta napájení, ztráta komunikace ….)

**Audit** - Zobrazí veškeré provedené změny v databázi ve vybraném časovém

úseku.(přihlášení uživatele systému AP, změna jména držitele karty, nahrání karty, …)

**Odpracované hodiny -** V případě používání APB zóny je systém schopen ukázat

údaje o délce pobytu v této zóně. Tyto transakce lze filtrovat dle držitele

karet a časového úseku. (Jednoduchý docházkový systém)

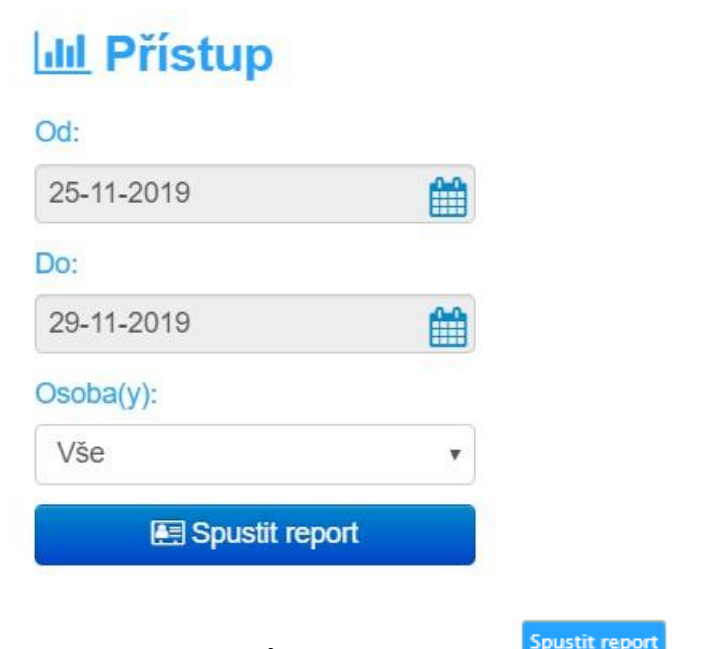

Po výběru typu reportu a nastavení hodnot filtrů stiskněte tlačítko **Prosult (Political**). Pokud existují data (transakce) odpovídající zadaným parametrům, pak dojde k jejich zobrazení.

Všechny takto zobrazené transakce lze uložit do jednoho z formátů CSV, XML, TXT, MS-Excel

(XLS) pro další zpracování. Po kliknutí na tlačítko **Export CA** se soubor stáhne do složky se staženými soubory,

## <span id="page-12-0"></span>**3. Síťové nastavení - ethernet**

Pokud se Vám nedaří spojit se se systémem výše popsaným způsobem, postupujte dle následujících kroků pro konkrétní typ připojení do sítě:

### **Lokální síť s DHCP serverem**

Po zapojení kontroleru do sítě s DHCP serverem dojde automaticky k přidělení IP adresy kontroleru. Pro spojení s WEB serverem systému zadejte do prohlížeče adresu <http://aplite/>

(Toto spojení prostřednictvím DNS názvu pracuje pouze na standardním počítači. Pokud si přejete přistupovat pomocí DNS názvu i přes chytrý telefon, či tablet, je nutné definovat DNS název v síťovém routeru (směrovači)).

### **Více kontrolerů v jedné lokální síti s DHCP serverem**

V případě, že máte v jedné lokální síti více kontrolerů AP Lite je nutné definovat jejich unikátní DNS názvy. To lze provést spuštěním nástroje pro upgrade firmwaru a vyhledáním připojených jednotek v síti. Zobrazené jednotky lze pak jednoduše přejmenovat na unikátní názvy v položce DNS Name (například aplite1; aplite 2 atd.) Uložte stiskem ikony diskety (Apply). Pro spojení poté zadejte adresu dle upraveného názvu např. [http://aplite1](http://aplite1/)

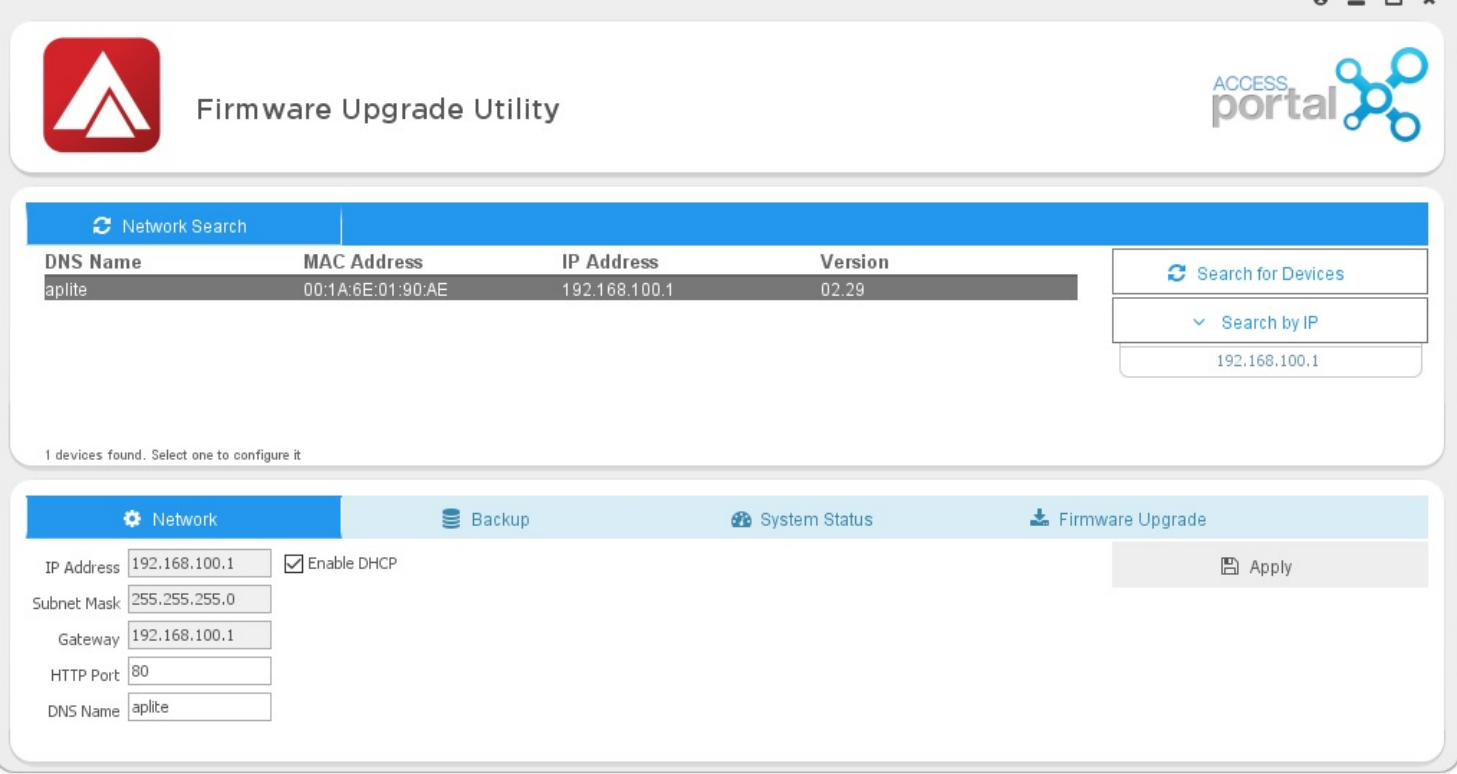

### **Lokální síť bez DHCP (přímé spojení)**

Pokud se spojujete přímo s kontrolerem je zapotřebí změnit IP adresu počítače. Defaultní IP adresa kontroleru AP Lite je 192.168.100.1

#### **Nastavení IP adresy PC**

Pravým tlačítkem stiskněte Start→ Hledat→ napište **Zobrazit síťová připojení**

V otevřeném okně vyberte používané rozhraní ETHERNET→ stiskem pravého tlačítka myši zvolte Vlastnosti

V nově otevřeném okně vyberte stiskem **Protokol IP verze 4 (TCP/IPv4)** a poté vyberte Vlastnosti

V nově otevřeném okně zvolte **Použít následující IP adresu:**

V poli IP adresa zadejte 192.168.100.xxx (kde xxx může nabývat hodnot 2 až 254)

V poli Maska podsítě: zadejte 255.255.255.0

Potvrďte a uložte stiskem OK

Do WEB serveru pak můžete vstoupit přes prohlížeč zadáním adresy 192.168.100.1

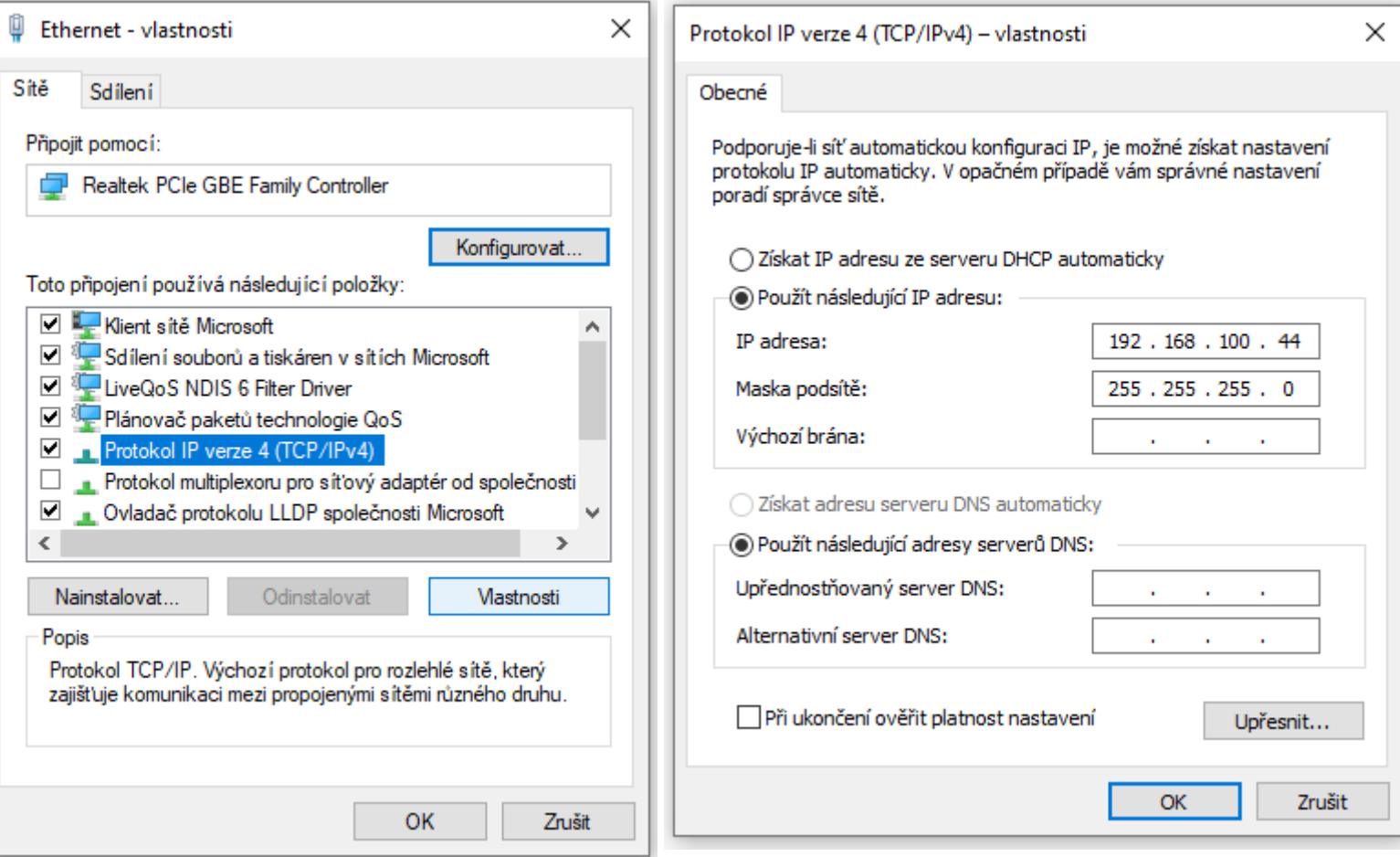

### **Více kontrolerů v jedné lokální síti bez DHCP serveru**

V případě, že máte v jedné lokální síti bez DHPC více kontrolerů AP Lite, je nutné definovat jejich unikátní IP adresy. To lze provést spuštěním nástroje pro upgrade firmwaru a vyhledáním připojených jednotek v síti. Zobrazeným jednotkám lze pak jednoduše změnit IP adresy na unikátní hodnoty např. kontroler č.1 ponechte na 192.168.100.1; kontroler č.2 upravte na 192.168.100.2 atd.

Odstraňte zatržítko Enable DHCP a vyplňte požadované IP adresy

Uložte stiskem ikony diskety (Apply).

Pro spojení s WEB serverem pak zadejte nastavenou IP adresu např. [192.168.100.1](http://aplite1/)

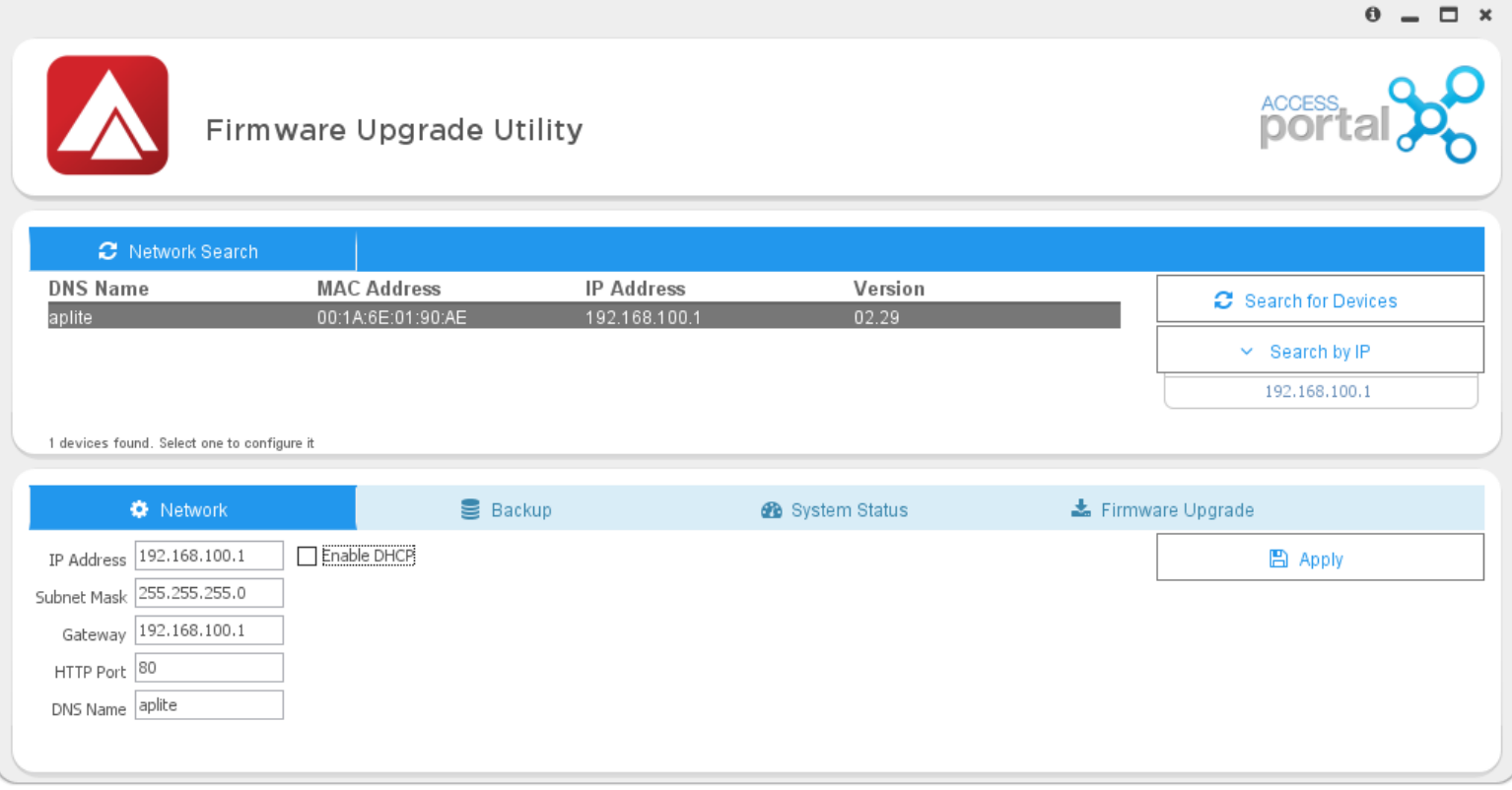

## <span id="page-15-0"></span>**4.Použití externíUSBčtečky**

Pro zjednodušení nahrávaní karet je možné využít externí USB načítací čtečku (možné pouze v systému Access Portal Lite s verzí FW 2.12 a vyšší).

- 1. Instalace SW a USB ovladačů ke stažení zde -> [ClientInstall.TagReader.exe](https://impro.r1-cz.storage.forpsicloud.cz/Instalace_SW/Access_Portal_Lite/ClientInstall_TagReader.exe?time=636685433278669692)
- 2. Po nainstalování software se zobrazí v oznamovací oblasti ikonka programu Portal Plugin Manager . Při najetí myší na ikonku a stisknutí pravého tlačítka myši, lze přejít na zobrazení stavu připojených zařízení, a to kliknutím na "Plugin Status". Zde se zobrazí aktuální stav připojených USB čteček. Pro správnou funkci načítací čtečky je zapotřebí, aby indikátor stavu u čtečky MDE byl zelený, což značí správné nainstalování a ovladačů a připojení čtečky.

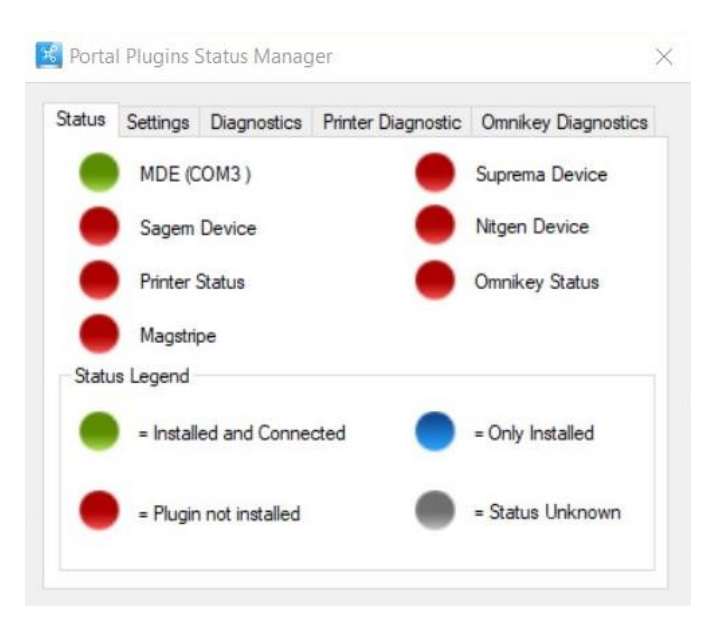

### *Indikace správného připojení USB čtečky*

3. Poté je možné přejít k načítání karet uživatelů viz bod 2.1.1. Zde se zobrazí po kliknutí

na symbol **N** v seznamu Multi-Discipline Reader (MDR) čtečka, která po výběru načítá karty uživatelů.

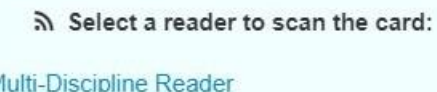

### **Poznámka:**

Kartu je nutné přiložit a načíst do cca 4 vteřin po spuštění nahrávání. Správné načtení je indikováno rozsvícením zelené diody na USB čtečce a tím, že je vyplněno číslo karty. V případě neúspěšného načtení, klikneme na "Znovu prohledat" a zahájíme nové načítání.